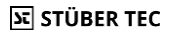

### **SCHNELLSTART ANLEITUNG EZCast Pro Stick II**

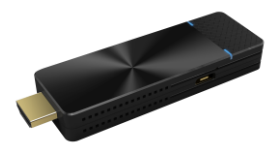

Die Online-Dokumentation und Anleitungsvideos finden Sie unter:

#### **doc.ezcastpro.de**

**Version: 1.2**

© STÜBER TEC GmbH, Stand: Dezember 2020 1/19

### **Inhalt des EZCast Pro Stick II**

Der EZCast Pro Stick II besteht aus:

- 1 EZCast Pro Stick II
- 1 HDMI-Verlängerungskabel (0,2 m)
- 1 USB C Ladekabel (1 m)
- Schnellstartanleitung

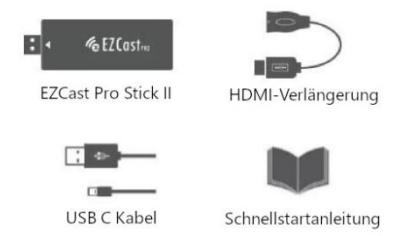

### **EZCast Pro Stick II anschließen**

Verbinden Sie den Empfänger, wie unten abgebildet, mit dem HDMI-Eingang Ihres Bildschirms. Schließen Sie das Netzteil mit Hilfe des USB C Ladekabels an. Der EZCast Pro Stick II schaltet sich automatisch ein. Um den EZCast Pro Stick II mit einem älteren Beamer mit VGA-Anschluss verbinden zu können, empfehlen wir einen [Adapter](http://localhost/doc.ezcastpro.de/src/_book/Pro-Stick-D10/optimize.html#hdmi-auf-vga-adapter-hdmi-buchse-zu-vga-stecker)  [HDMI Buchse auf](http://localhost/doc.ezcastpro.de/src/_book/Pro-Stick-D10/optimize.html#hdmi-auf-vga-adapter-hdmi-buchse-zu-vga-stecker) VGA Stecker.

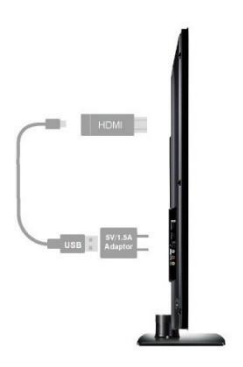

#### **Hinweis**

Für die Stromversorgung schließen Sie das mitgelieferte USB C Ladekabel mit einem [externen Netzteil](https://www.amazon.de/USB-Netz-Ladeger%C3%A4t-Adapter-SAMSUNG-ETAU90EWE-Wei%C3%9F/dp/B00D2D9LF2/ref=sr_1_64?s=ce-de&ie=UTF8&qid=1531483723&sr=1-64&keywords=USB+charger) (Min. 5V/1,5A) (nicht im Lieferumfang enthalten) an den USB-Port des Sticks an.

© STÜBER TEC GmbH, Stand: Dezember 2020 4/19

# **ST STÜBER TEC**

### **Android und iOS**

#### **Hinweis**

Mit der App können Sie die Inhalte Ihres Geräts übertragen und sie enthält viele weiteren Funktionen. Mit einem iPad oder iPhone können Sie Ihren Bildschirminhalt auch per **Apple AirPlay** übertragen. Das bedeutet, Sie benötigen in diesem Fall keine App. Außerdem können Sie den Bildschirm Ihres Android-Geräts per **Miracast** übertragen, indem Sie die Funktion **Smart View** auf Ihrem Android-Gerät ausführen.

#### **App installieren**

Suchen Sie die App **EZCast Pro**im **Apple App-Store**oder im **Google Play Store** und installieren Sie sie.

### **App mit EZCast Pro Stick II verbinden**

Wenn Sie den EZCast Pro Stick II richtig [angeschlossen](https://doc.ezcastpro.de/Pro-Stick-D10/quickstart.html#Connect_ProIIStick) haben, erscheint folgende Startseite auf dem Bildschirm:

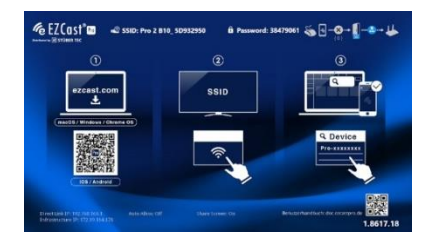

© STÜBER TEC GmbH, Stand: Dezember 2020 6/19 www.ezcastpro.de Von Ihrem iOS, oder Android Gerät verbinden Sie sich mit der SSID, die oben links auf dem Bildschirm angezeigt wird, wie oben abgebildet. Das Kennwort wird standardmäßig ebenfalls angezeigt.

Rufen Sie die App **EZCastPro** auf Ihrem Gerät auf. Auf iOS/Android suchen Sie ein Empfängergerät mit Hilfe der Schaltfläche oben rechts:

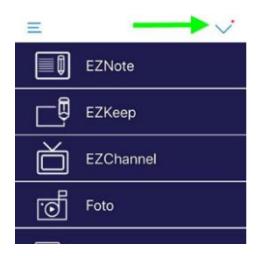

© STÜBER TEC GmbH, Stand: Dezember 2020 7/19

Wählen Sie Ihren EZCast Pro Stick II aus, anschließend finden Sie alle Optionen zum Anzeigen Ihrer Inhalte in der App:

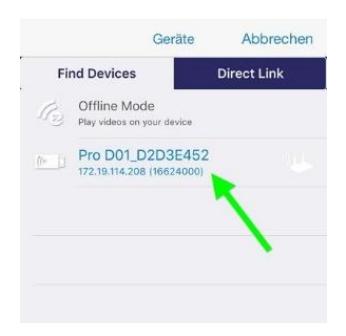

© STÜBER TEC GmbH, Stand: Dezember 2020 8/19

# **ST STÜBER TEC**

### **Windows und macOS**

#### **Hinweis**

Mit der Software können Sie die Inhalte Ihres Geräts übertragen und sie enthält viele weiteren Funktionen. Mit einem Apple Mac können Sie Ihren Bildschirminhalt auch per **[Apple AirPlay](https://doc.ezcastpro.de/Pro-Stick-D10/airplay.html)**übertragen. Das bedeutet, Sie benötigen in diesem Fall keine Software. Außerdem können Sie den Bildschirm Ihres Windows-PCs per **Miracast**übertragen, indem Sie die Funktion **drahtlose Anzeige** auf Ihrem Windows-PC ausführen.

© STÜBER TEC GmbH, Stand: Dezember 2020 9/19

### **STÜBER TEC Software installieren**

Laden Sie bitte die Software für **[Windows](https://www.ezcast.com/app/ezcast/pro/windows)** oder **macOS** herunter und installieren Sie sie:

**<https://www.ezcast.com/app/ezcast/pro>**

© STÜBER TEC GmbH, Stand: Dezember 2020 10/19

### **ST STÜBER TEC Software mit EZCast Pro Stick II verbinden**

Wenn Sie den EZCast Pro Stick II richtig [angeschlossen](https://doc.ezcastpro.de/Pro-Stick-D10/quickstart.html#Connect_ProIIStick) haben, erscheint folgende Startseite auf dem Bildschirm:

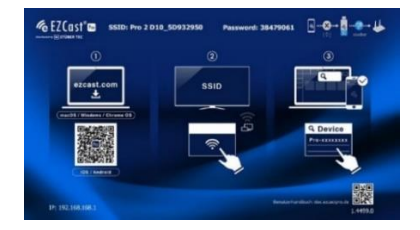

Von Ihrem Windows, oder macOS Gerät verbinden Sie sich mit der SSID, die oben auf dem Bildschirm angezeigt wird. Das Kennwort wird standardmäßig ebenfalls angezeigt.

**STÜBER TEC** Rufen Sie die Software **EZCastPro** auf Ihrem Gerät auf:

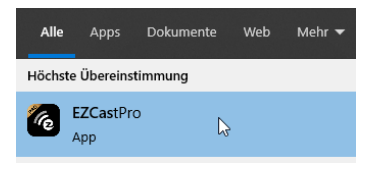

Wählen Sie den EZCast Pro Stick II aus, wie unten abgebildet:

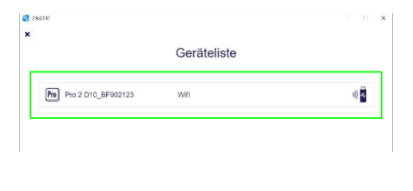

Zum Spiegeln Ihres Windows/macOS Geräts wählen Sie die Schaltfläche**Spiegeln**.

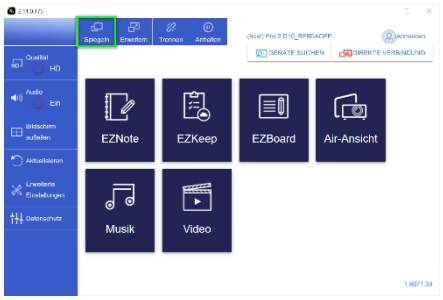

© STÜBER TEC GmbH, Stand: Dezember 2020 13/19

Wenn Sie die Schaltfläche **Erweitern** wählen, wird der Desktop Ihres Windows/macOS Geräts erweitert.

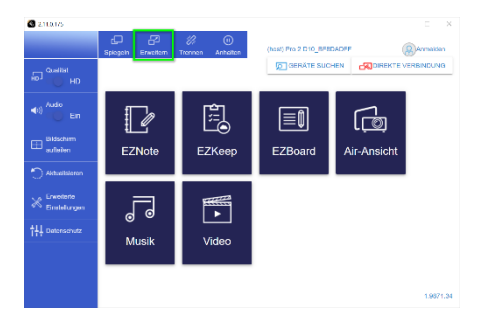

# **FCC-ERKLÄRUNG**

1. Dieses Gerät entspricht Teil 15 der FCC-Bestimmungen. Der Betrieb unterliegt den folgenden zwei Bedingungen:

- Dieses Gerät darf keine schädlichen Störungen verursachen.
- Dieses Gerät muss jegliche empfangenen Funkstörungen hinnehmen, einschließlich Störungen, die zu unbeabsichtigtem Betrieb führen können.

2. Änderungen oder Modifikationen, die nicht ausdrücklich vom Hersteller genehmigt sind, führen zum Verlust der Garantieansprüche des Gerätebenutzers.

#### **Hinweis:**

Bei Prüfung dieser Geräte wurde festgestellt,

© STÜBER TEC GmbH, Stand: Dezember 2020 15/19

dass sie die Grenzwerte für ein Klasse B Digitalgerät gemäß Teil 15 der FCC Regeln einhalten. Die genannten Anforderungen sollen einen angemessenen Schutz gegen gesundheitsgefährdende Strahlungen in Wohngebieten sicherstellen. Das Geräterzeugt und benutzt Funkfrequenzenerg ie und kann solche abstrahlen und kann, wenn es nicht gemäß den Anweisungen installiert und benutzt wird, Funkkommunikationen beeinträchtigen.

Es besteht allerdings keine Garantie, dass in einer bestimmten Installation doch Störungen auftreten können. Wenn dieses Gerät beim Radio- oder Fernsehempfang Störungen verursacht, was Sie feststellen können, indem Sie das Gerät aus- und wieder einschalten, können Sie versuchen, mit einer oder

© STÜBER TEC GmbH, Stand: Dezember 2020 16/19

mehrerer der folgenden Maßnahmen, dieses Problem zu beseitigen:

- Die Empfangsantenne anders ausrichten
- Vergrößern Sie den Abstand zwischen Gerät und Empfänger
- Das Gerät an den Ausgang eines vom Empfangsgerät separaten Schaltkreises anschließen
- Wenden Sie sich an einen Fachhändler oder erfahrenen Radio-/Fernsehtechniker

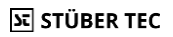

### **FCC Erklärung zur Strahlungsbelastung.**

Dieses Gerät entspricht den FCC-Grenzwerten für Strahlenbelastung, die für eine nicht kontrollierte Umgebung festgelegt wurden. Dieses Gerät sollte mit einem Mindestabstand von 20 cm zu Ihrem Körper installiert und bedient werden.

© STÜBER TEC GmbH, Stand: Dezember 2020 18/19

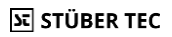

### **CE Erklärung**

Hiermit erklärt STÜBER TEC, dass der Funkanlagentyp EZCast Pro Stick II (D10) der Richtlinie 2014/53/EU entspricht. Der vollständige Text der EU-Konformitätserklärung ist unter der folgenden Internetadresse verfügbar:

https://download.stueber.de/doc/de/ezcastpro/ ezcastpro-stick-II.konformitaetserklaerung.pdf

STÜBER TEC GmbH Grabbeallee 31 D-13156 Berlin [www.stuebertec.de](http://www.stuebertec.de/)

© STÜBER TEC GmbH, Stand: Dezember 2020 19/19